salesforce

# Prospect Database Cleaning Guide

Maintaining your prospect database in Marketing Cloud Account Engagement (MCAE)

> *Updated August 2023 Find the latest version [here](https://help.salesforce.com/s/articleView?id=000389330&type=1), and download for clickable hyperlinks.*

## **Prospect Database Cleaning Guide Table of Contents**

### **Introduction**

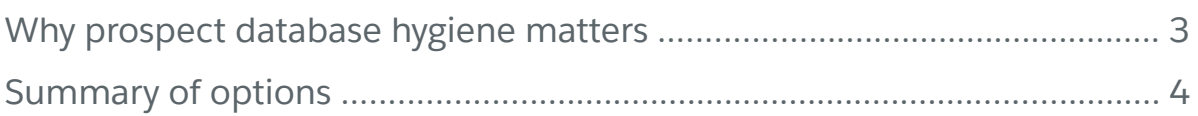

## **Database Cleaning FAQs**

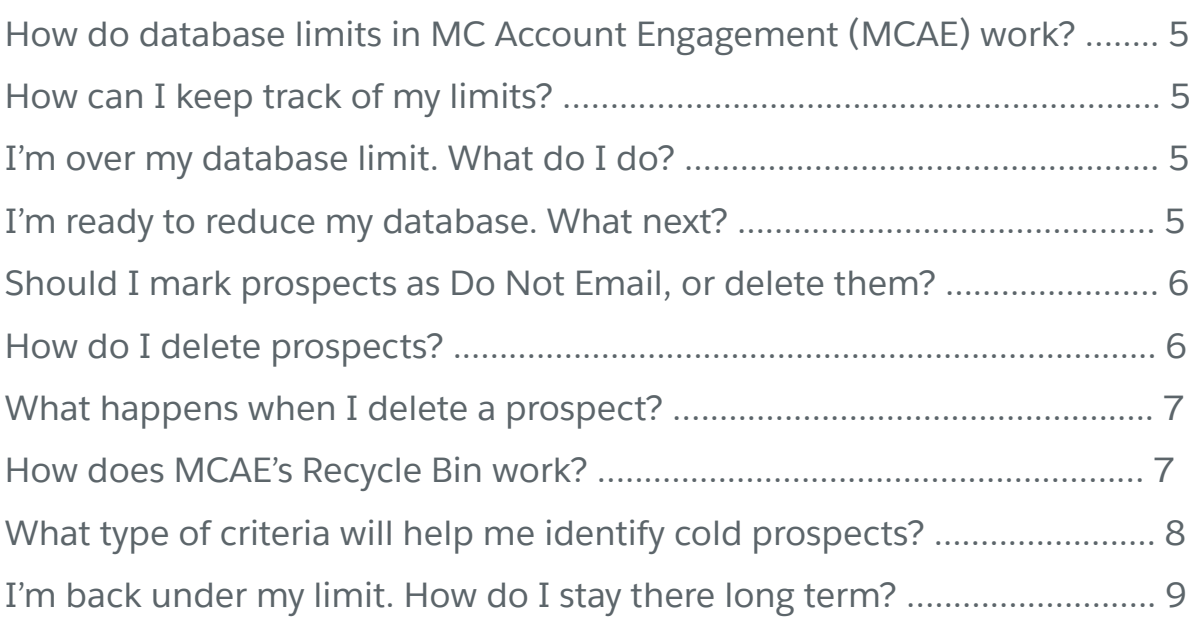

## **Dynamic List & Automation Rule Examples**

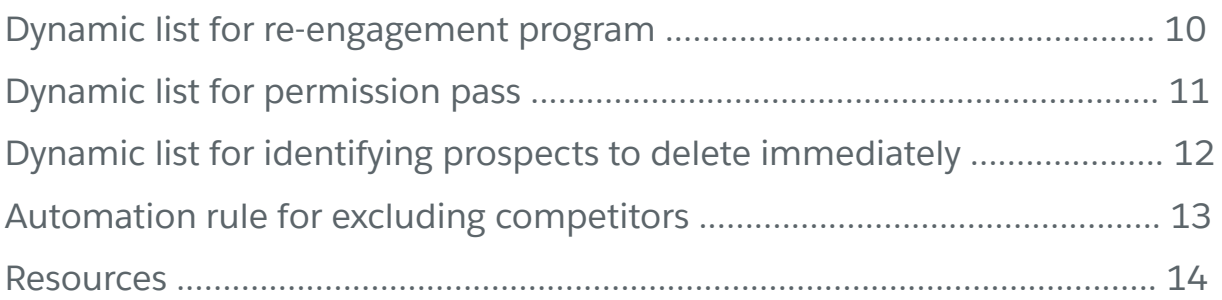

## **Prospect Database Cleaning: Why Does it Matter?**

With the focus on lead generation and hot prospects, it's easy for marketers to overlook a growing number of disinterested prospects cluttering up their database and email lists. *Cleaning your database might be faster and easier than you think, though, and not cleaning it can cause a host of problems.* 

Here are four reasons to care about keeping only relevant prospects in your database:

- **1. Cost.** If you're billed by database size, housing cold prospects wastes money.
- **2. Skewed Email Metrics**. A database crowded with cold prospects leads to low open rates, click-through rates, and other key performance indicators (KPIs).
- **3. Decreased Deliverability**. Internet Service Providers (ISPs) also monitor some KPIs. If ISPs register that your emails are consistently being ignored by many recipients, it can hurt your deliverability and sending reputation.
- **4. Spam Complaints Increase**. Just because a prospect once engaged or opted-in to your email doesn't mean they want your email for life. Emailing disengaged prospects makes it more likely that a prospect will report your email as spam. Increased spam complaints can land your email sending IP on a blacklist.

#### So what's next once you decide to clean your prospect database?

The fastest way to make a dent in your database population *today* is to delete those cold prospects in mass using a **dynamic list** and **table action**.

Strategic options that take more time include sending a **permission pass** to cold prospects, or adding cold prospects to a **re-engagement nurturing program** in an effort to win back their attention before you delete them.

Read on to learn more!

## **Summary of Options**

Methods for cultivating a healthy prospect database will vary by company. Here's an overview of steps you might take depending on your goals.

#### **Goal: Get back under database limit – and fast!**

If you already exceeded your Marketing Cloud Account Engagement (MCAE) database limit and that your database is crowded with prospects who are unlikely to re-engage, deleting cold prospects in mass might be a quick win for you. For example, you could run a dynamic list of prospects created at least 18 months ago who have been inactive for at least 12 months, then use a table action to delete them in a matter of minutes!

You can also pay to increase your database storage limit at any time, but it's still important to ensure your prospects are active and want to hear from you.

#### **Goal: Delete cold prospects only after attempting to re-engage them**

If you are approaching your MCAE database limit but know that some of your cold prospects just need a nudge, consider taking the time to send a one-time **permission** [pass email](https://help.salesforce.com/s/articleView?id=sf.pardot_email_permission_pass_parent.htm&type=5), or to launch a re-engagement nurturing program using Engagement Studio.

More on Re-Engagement Programs:

- [Common Templates for Engagement Studio](https://help.salesforce.com/s/articleView?id=000382090&type=1)
- [10 Best Re-engagement Emails to Win Your Subscribers Back | Mailmunch](https://www.mailmunch.com/blog/re-engagement-email)
- [10 Re-Engagement Email Examples to Win Back Customers \(+ Subject Lines\)](https://www.sendlane.com/blog/re-engagement-emails)

#### **Goal: Stay within database limits long term**

To ensure your prospect database is populated with only engaged, warm prospects long term, use a combination of the options above. Create a dynamic list or automation rule that captures cold, aging prospect records. You may choose to:

- Set a reminder to check the list regularly and delete matching prospects.
- Feed the list into a re-engagement program, then delete prospects who do not engage with any emails in the program.
- Send an annual permission pass to everyone on the list, wait about a week, and delete anyone who did not engage with the permission pass.

## **FAQs: Limits, Logic, DNE, & MCAE's Recycle Bin**

Now that you have a summary of options for pruning your database, let's unpack some of the tools, terms, and common questions that you'll encounter.

#### **How do database limits in MCAE work?**

Your MCAE account comes with a database limit allowing a certain number of mailable prospects in your instance at any given time. All MCAE accounts start with a default limit of 10,000 mailable prospects.

Purchase additional blocks of 10,000 mailable prospects as needed.

#### **How can I see my limit and remaining capacity?**

Here's where to find your database limit and usage depending on your user interface:

- In Account Engagement Lightning App, click the **Account Engagement Settings** tab, then **Account Settings > Usage and Limits > Mailable Database**
- In the Classic UI,, go to **Account Settings > Usage and Limits > Mailable Database**

#### **I'm over or approaching my database limit. What are my options?**

When you reach your database limit, you can do one *or both* of the following:

- Delete irrelevant mailable prospects or mark them as **Do Not Email (DNE).**
- Increase your database limit. Contact your Account Executive for details.

#### **I'm ready to cut back on mailable prospects. What next?**

Here are three short-term options to reduce the number of mailable prospects in your MCAE database:

- Build a dynamic list of cold prospects and use a table action to delete them.
- Run an automation rule to look for prospects matching certain criteria and use a completion action to mark them as Do Not Email.
- Consider disabling the [Salesforce connector setting](https://help.salesforce.com/s/articleView?id=sf.pardot_sf_connector_settings_reference.htm&type=5) to "*Automatically create prospects in MCAE if they are created as a Lead or Contact in Salesforce*."

#### **To get back under my limit, should I delete mailable prospects, or should I mark them as Do Not Email (DNE)?**

Neither prospects marked as Do Not Email nor prospects in your Recycle Bin count toward your mailable database limit. Here's how to decide when to use each.

- **• Mark prospects as Do Not Email if** you know you do not intend to email those prospects anymore, but want to keep tracking their engagement.
- **• Delete prospects if** you consider them obsolete, they are cluttering your database, or if you may wish to resume emailing them if they re-engage in the future.

#### **How do I delete prospects?**

Use [table actions](https://help.salesforce.com/s/articleView?id=sf.pardot_prospects_table_actions.htm&type=5) to delete prospects in mass. Once you create a list of prospects you want to delete, click the name of the list to view the table of prospects. Select the checkbox at the top-left of the table; select all entries on the table or manually tick the boxes for certain prospects; and select *Delete* from the **table actions**  dropdown in the lower left corner.

**Note:** Deleting a list does not delete prospects that were on the list. Be sure to select and delete the prospects as shown below.

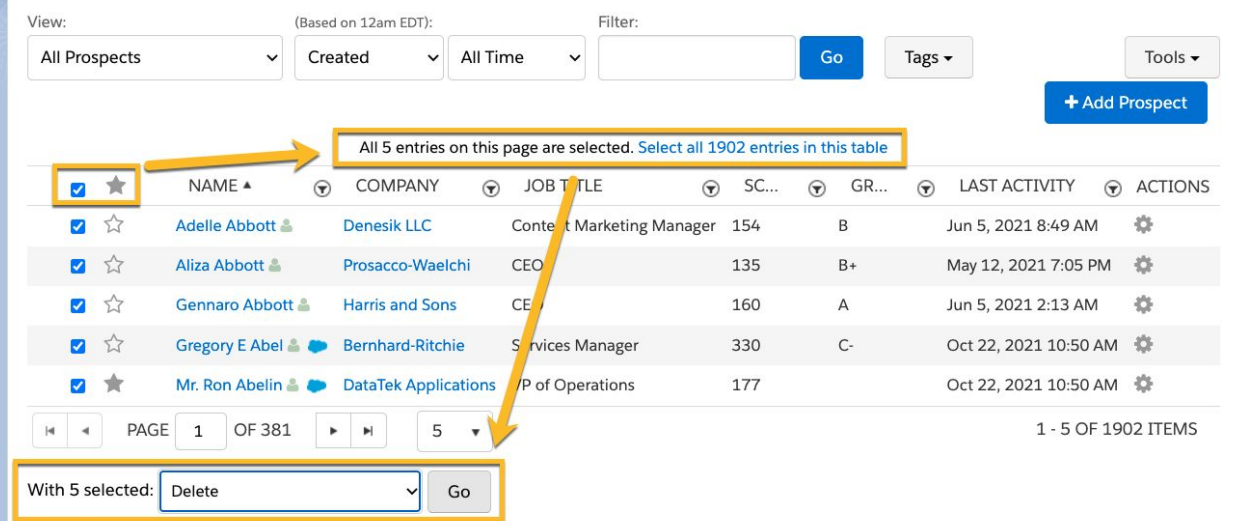

#### **What happens when I delete a prospect?**

When you delete a prospect, they move to the MCAE recycle bin, where they are essentially archived until you either permanently delete them, or they are restored to your database in one of a few ways. See below.

#### **How does MCAE's Recycle Bin work?**

Here's what you need to know about deleted prospects stored in the recycle bin.

- Deleted prospects are not mailable and don't count toward your database limit.
- A prospect's activities are **not** tracked while they are in the recycle bin.
- MCAE Automations will not act on deleted prospects.
- Deleted prospects will no longer display on MCAE lists; undeleted prospects will automatically become visible again on their original lists.
- Deleted prospects will not appear on MCAE reports.
- Deleted prospects will appear in B2B Marketing Analytics (B2BMA) datasets and lenses unless filtered out.
- Deleted prospects will not appear in your MCAE global search results.
- Deleting a prospect will not delete the synced Salesforce lead or contact record.
- Updating a synced lead or contact record will not undelete the MCAE prospect.
- Deleted prospects remain archived in the recycle bin indefinitely unless
	- **.** they are **undeleted** by a MCAE user via table action.
	- they are undeleted using an **option during import** to "*Un-delete matching prospects found in the recycle bin during this import*." This is the best way to undelete prospects in mass.
	- a deleted prospect re-engages by **submitting a MCAE-tracked form**, automatically undeleting them.
	- **Example 1** they are **permanently deleted** by a user.

7

Learn more about how to [Delete and Undelete Prospects](https://help.salesforce.com/s/articleView?id=sf.pardot_deleting_prospects.htm&type=5).

#### **I'm ready to clean my database. What automation criteria will help me identify prospects to delete or mark as Do Not Email?**

Dynamic lists and automation rules allow you to identify and take action on prospects who are disengaged or no longer relevant in your database. Consider using one or more of the following criteria when creating your rule or dynamic list.

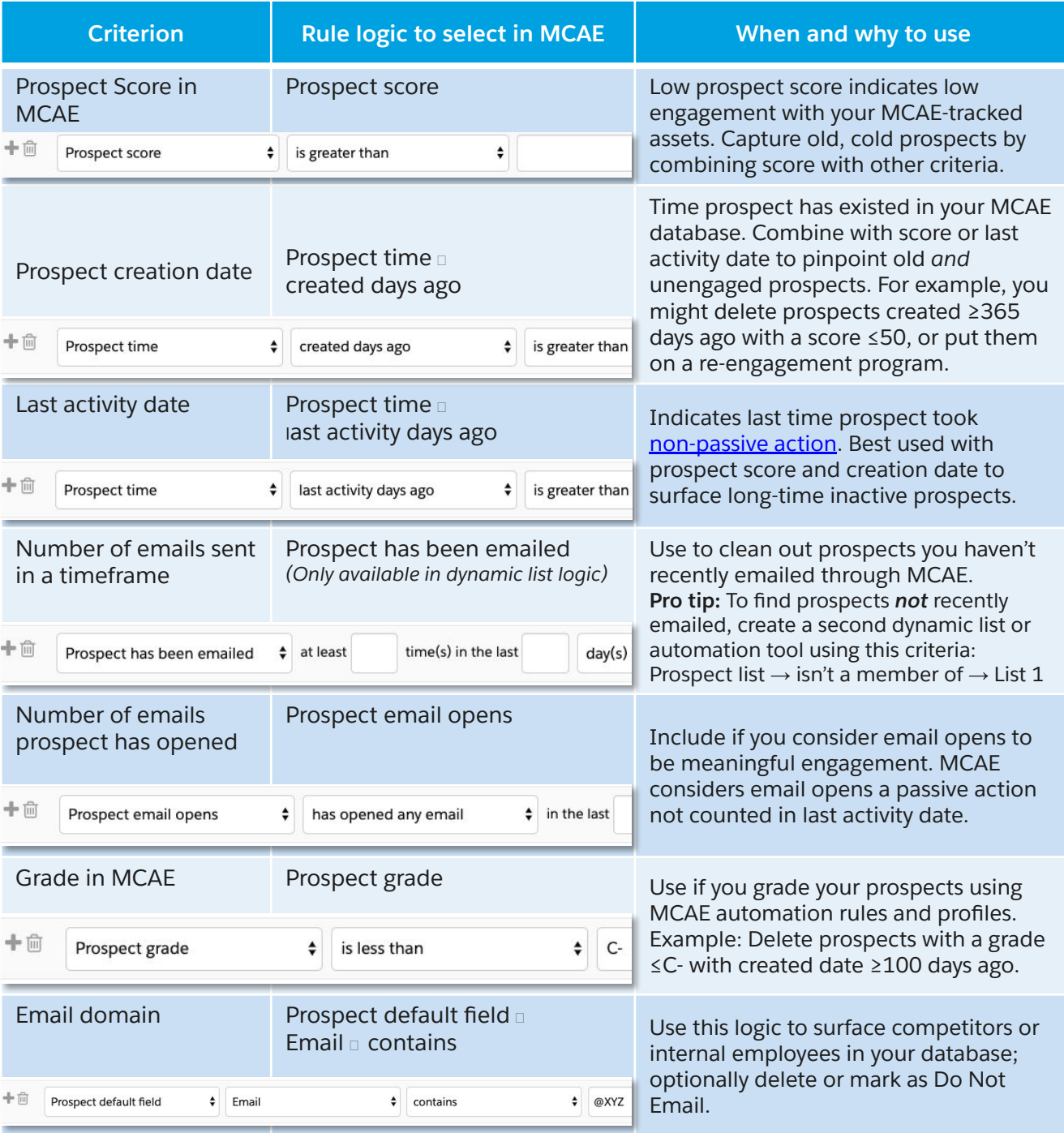

To see some of those criteria in the context of an automation tool or dynamic list, see pages 10-13. You can create similar automations with your preferred criteria for identifying cold prospects.

#### **I'm back under my limit. How do I stay there long term?**

Your MCAE database size will fluctuate with time. Make a plan for your long-term strategy by considering the following options.

- Maintain a dynamic list of inactive prospects that feeds a [re-engagement](https://help.salesforce.com/s/articleView?id=000382090&type=1) [program](https://help.salesforce.com/s/articleView?id=000382090&type=1). Delete any prospects who complete the program without clicking a link to engage with any of the program's emails.
- Perform an annual [permission pass](https://help.salesforce.com/s/articleView?id=sf.pardot_email_permission_pass_parent.htm&type=5) on your long-time prospects, and keep only those who indicate that they still want to receive your emails.
- Evaluate your lead generation metrics to plan for the future of your database. For example, if you know that 10,000 site visitors will convert to prospects every year, budget to purchase an additional database block annually.

## **Identifying Cold Prospects Using Dynamic List & Automation Rule Examples**

Now you know answers to frequently asked questions related to prospect database hygiene. Next, let's explore how to use MCAE automation tools to segment disengaged prospects for re-engagement, deletion, or marking as Do Not Email.

First, here are paths and list criteria for three different audiences of inactive prospects. Notice some of the criteria described on page 8. Think about what criteria you may add.

#### **List 1: Prospects to put on a re-engagement nurturing program**

**Dynamic List criteria:** Prospects <1 year old who have been inactive for at least 3-6 months.

**Possible use case**: Add this dynamic list to an Engagement Studio program of three emails, spaced seven to 10 days apart, each with a compelling call to action.

See [re-engagement email examples here](https://www.sendlane.com/blog/re-engagement-emails) and [here](https://www.mailmunch.com/blog/re-engagement-email). At the end of the program, add prospects who never clicked any links to an inactive list. Delete prospects from that list regularly.

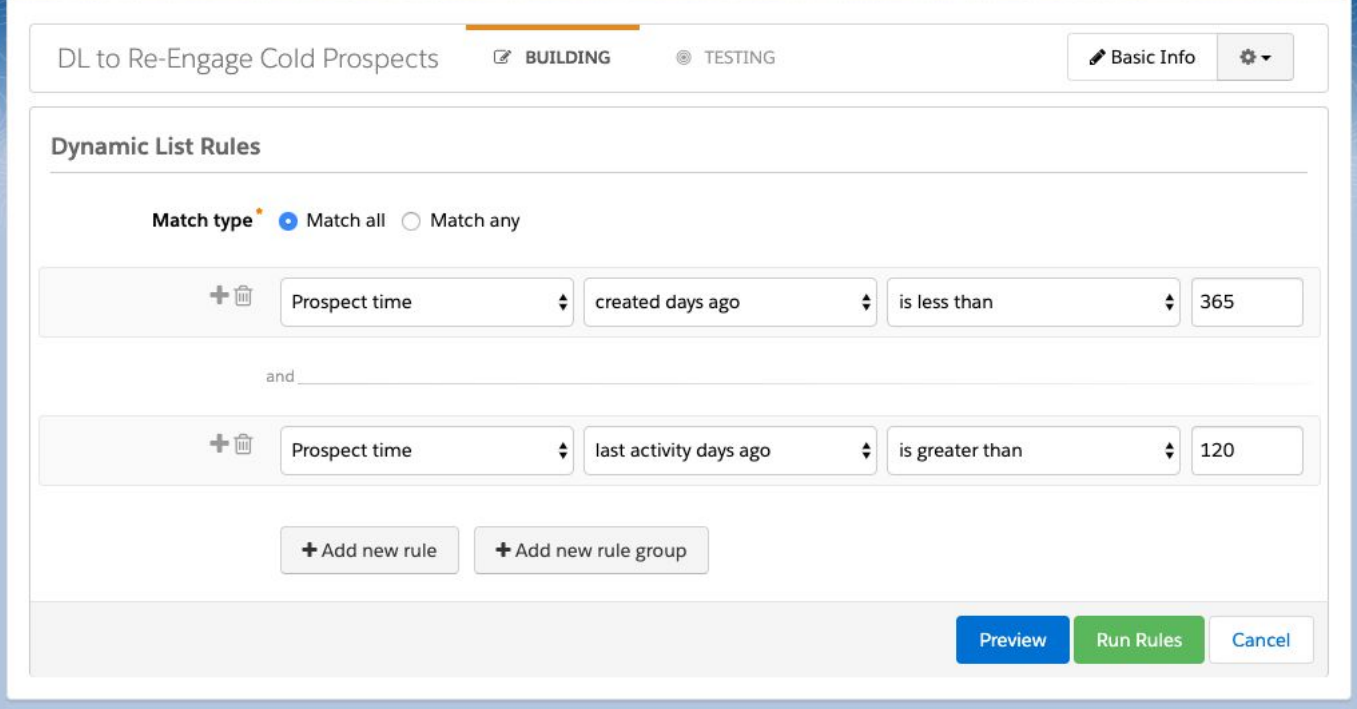

#### **List 2: Prospects to receive a Permission Pass**

**Dynamic List criteria:** Prospects between 1-2 years old who have been inactive for at least 6 months.

**Use case**: A [permission pass](https://help.salesforce.com/s/articleView?id=sf.pardot_email_permission_pass_parent.htm&type=5) is a one-time email asking prospects if they would like to still receive your emails. Permission passes are often recommended for older lists, lists of unknown origin, or in this case, lists of long-inactive prospects. Allow recipients one to two weeks to click your link confirming they still want to receive your emails. Then any prospect that has not confirmed their opt-in by completing the simple call to action must be deleted or marked as Do Not Email.

Best practice: Send a permission pass once or twice a year *even when you're not approaching your database limit.* This is best practice to ensure that all remaining prospects in your database truly want to hear from you.

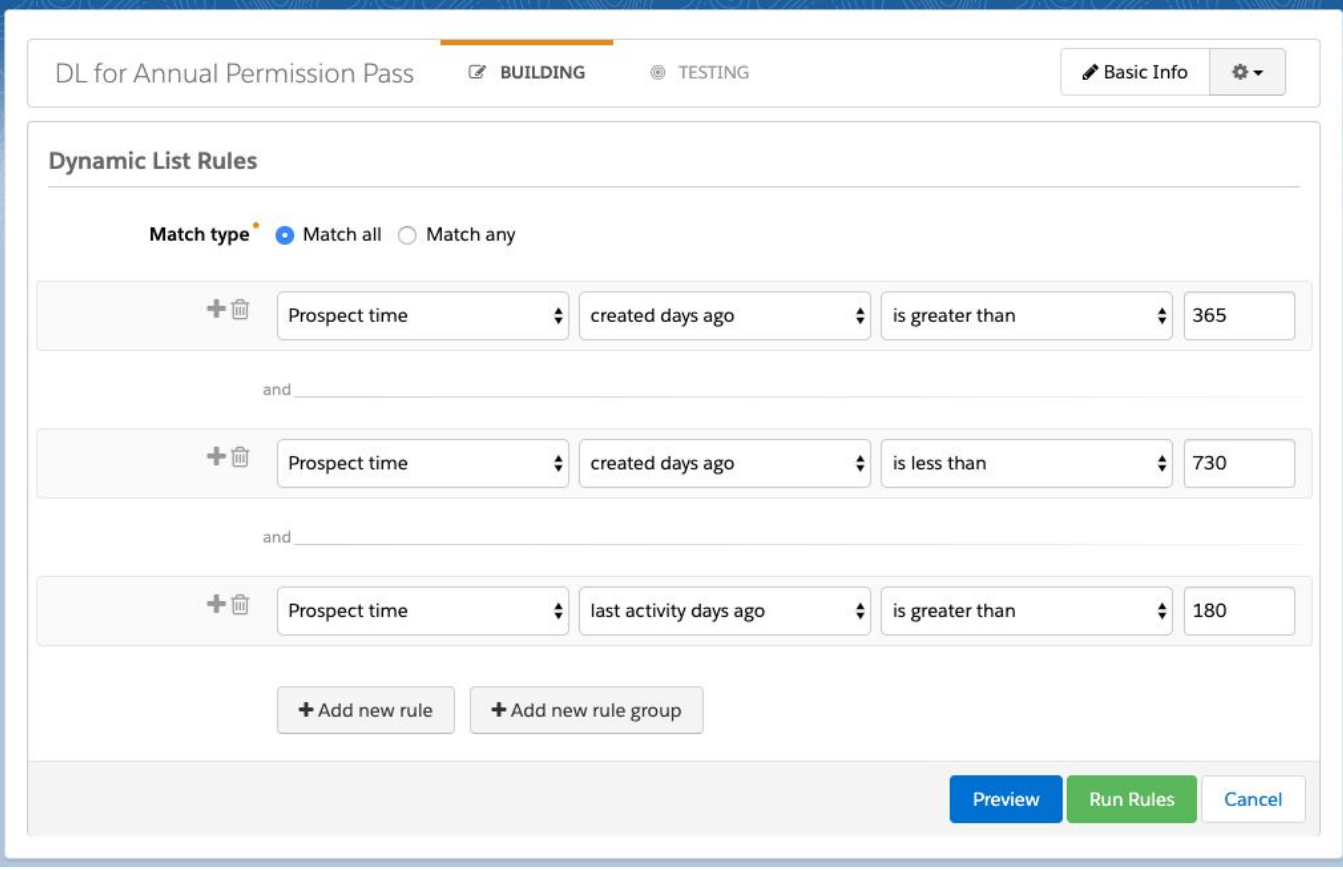

#### **List 3: Prospects to delete immediately**

**Dynamic List criteria:** Prospects created at least 18 months ago who have been inactive for at least 1 year.

**Use case**: This path clears the clutter immediately and gives your database instant breathing room. It's fast and easy because there's no need to create additional content or wait for a prospect's response. If you want to be extra-sure you're deleting only irrelevant prospects, consider building in additional criteria, like prospect score below 50, or no recent email opens.

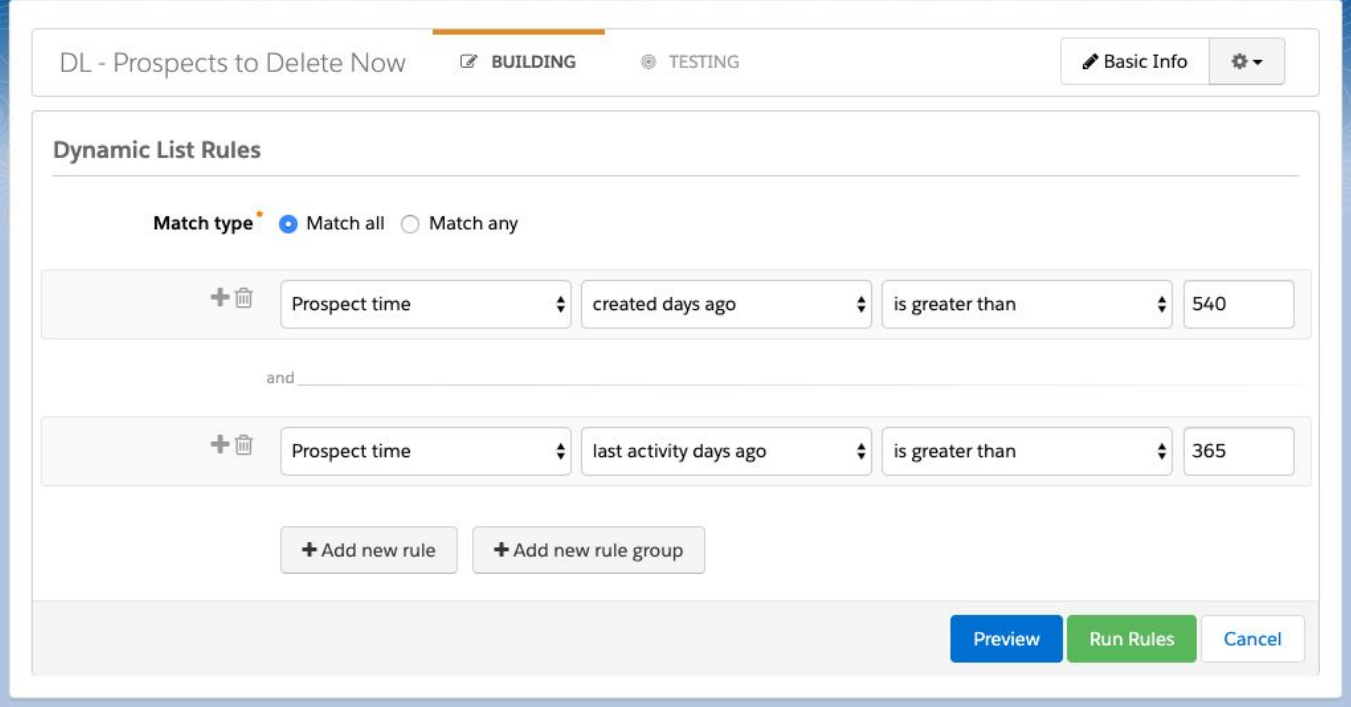

Finally, here is an automation rule to help you exclude competitors from your mailable database, also preventing them from mining your marketing email content.

#### Automation Rule to mark competitors as Do Not Email (DNE)

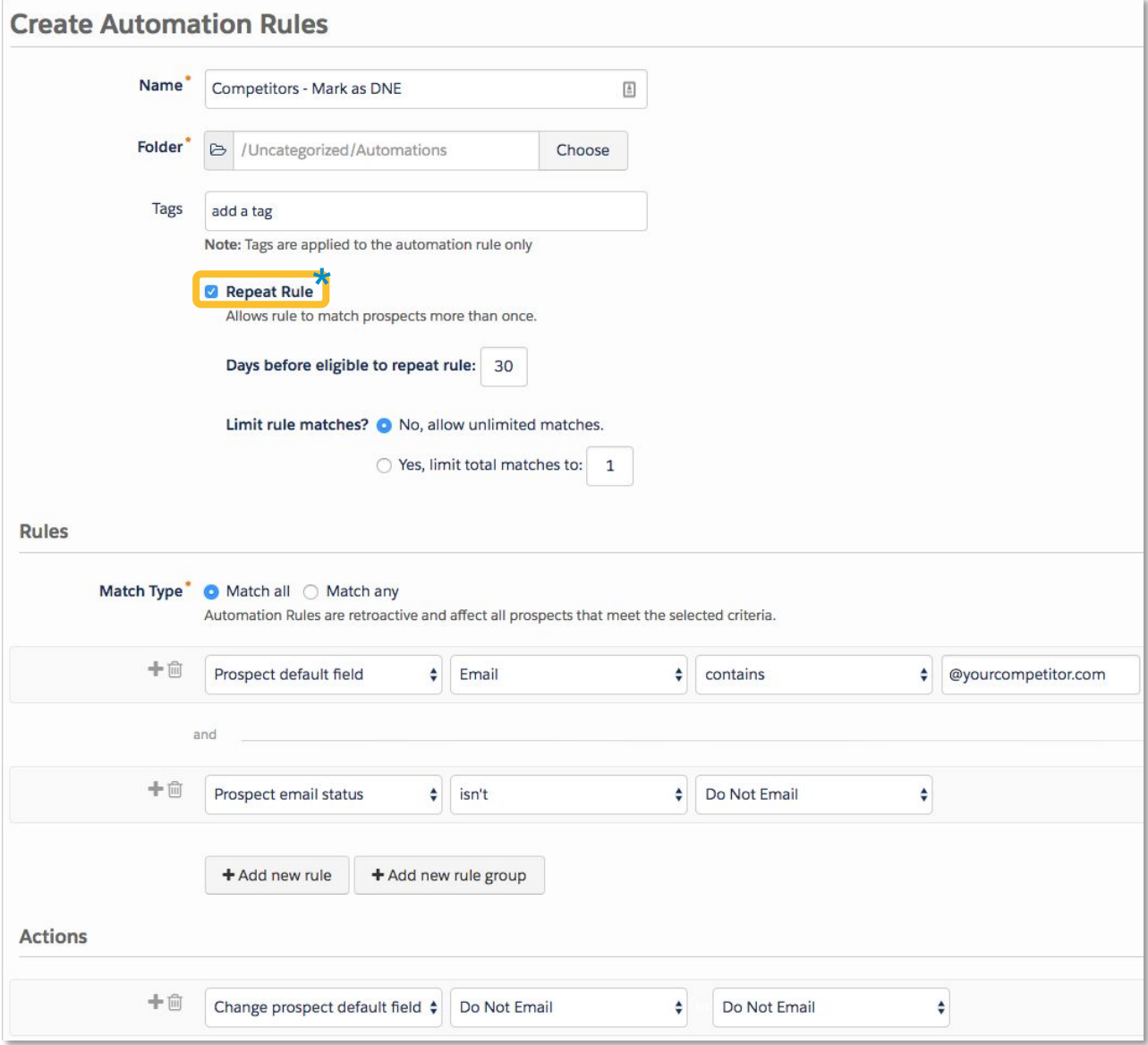

## **b** Optional setting: Repeat Rule

By default, an automation rule only only acts once per applicable prospect. The **Repeat Rule** setting allows it to act on the same prospects as often as they meet the criteria. In this case, the setting allows you to ensure competitors are always marked as DNE even if someone clears the Do Not Email field.

Now you are ready to maintain a clean, engaged prospect database!

## Resources

#### Help & Training Articles:

- [Keeping MCAE clean](https://help.salesforce.com/s/articleView?id=000312824&type=1)
- [Database Hygiene Tips](https://help.salesforce.com/s/articleView?id=sf.pardot_database_hygiene.htm&type=5)
- **[Delete or Undelete Prospects](https://help.salesforce.com/articleView?id=pardot_deleting_prospects.htm&type=5)**
- **•** [Using the Recycle Bin](https://help.salesforce.com/s/articleView?id=sf.pardot_admin_recycle_bin.htm&type=5)
- **[Manage Prospect Mailability](https://help.salesforce.com/articleView?id=pardot_difference_between_do_not_email_and_prospect_opted_out.htm&type=5)**
- [Permission Passes](https://help.salesforce.com/s/articleView?id=sf.pardot_email_permission_pass_parent.htm&type=5)

Downloadable Guide: [Common Templates for Engagement Studio](https://help.salesforce.com/s/articleView?id=000382090&type=1)

Blogs:

[10 Best Re-engagement Emails to Win Your Subscribers Back | Mailmunch](https://www.mailmunch.com/blog/re-engagement-email) [10 Re-Engagement Email Examples to Win Back Customers \(+ Subject Lines\)](https://www.sendlane.com/blog/re-engagement-emails)

Expert Coaching Session for customers with a MCAE Premier Success Plan: [Review: MCAE: Database Hygiene Assessment](https://help.salesforce.com/s/articleView?id=000395405&type=1)

> Pardot is now called Marketing Cloud Account Engagement (MCAE). Thanks for your patience as we work to update the name everywhere, including in the app itself.